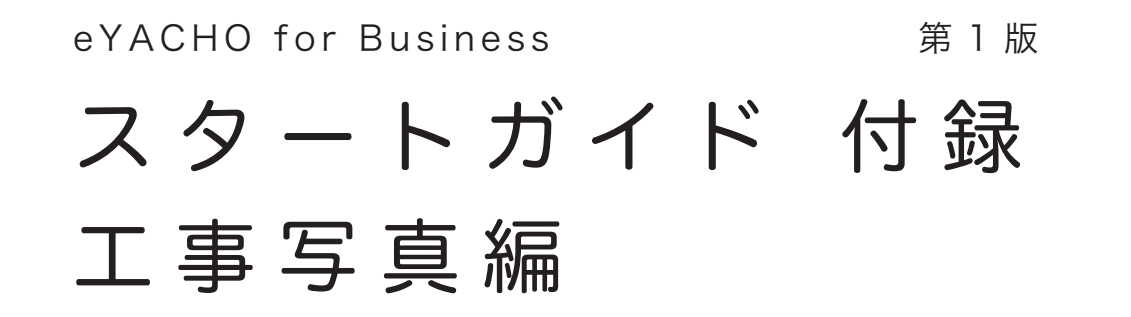

工事写真を撮影するには、工事黒板のアイテムを使って、カジュアルに工事写真を撮影する方法と、 工事写真票というページを追加し、細かい項目を入力しながら工事写真を撮影する方法があります。 工事写真票は、電子納品(JACIC の改ざん検知機能・小黒板情報連携機能)に対応しています。

#### 目次

#### 1 工事黒板アイテムを使って工事写真を追加する ------- 1

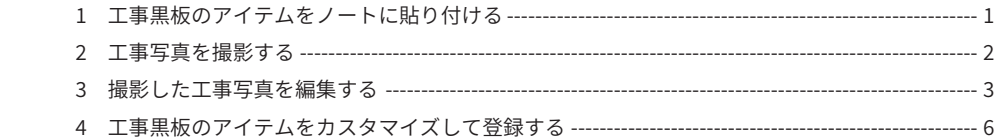

## 2 工 事 写 真 票 を 使 っ て 工 事 写 真 を 追 加 す る ------------------ 8

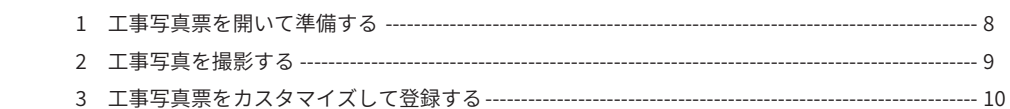

·本書では、iPad (iOS 12·横向き)、クラウド版の eYACHO for Business 5 を使って説明しています。 画面や利用できる機能が、お使いのオンプレミス版や Windows 版 eYACHO for Business と異なる場合があります。

・機能説明は、マニュアルでご確認ください。

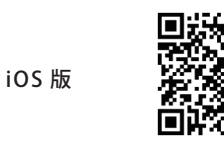

https://product.metamoji.com/manual/yacho\_b5/ios/ja/index.php

<u>。</u><br>- > 「マニュアル」からも見ることができます。

・作成した OS 環境とは異なる OS の GEMBA Note / eYACHO でノートを開くと、 フォントの違いによる文字の送り・改行のズレがあることをあらかじめご了承ください。 源ノ明朝、源ノ角ゴシックフォントをお使いいただくと解消されます。

## 工事黒板アイテムを使って工事写真を追加する

工事黒板のアイテムをノートに貼り付ける

①ノートを開きます

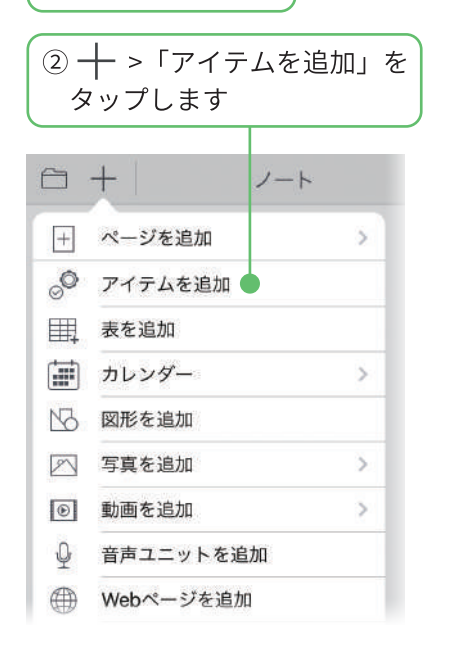

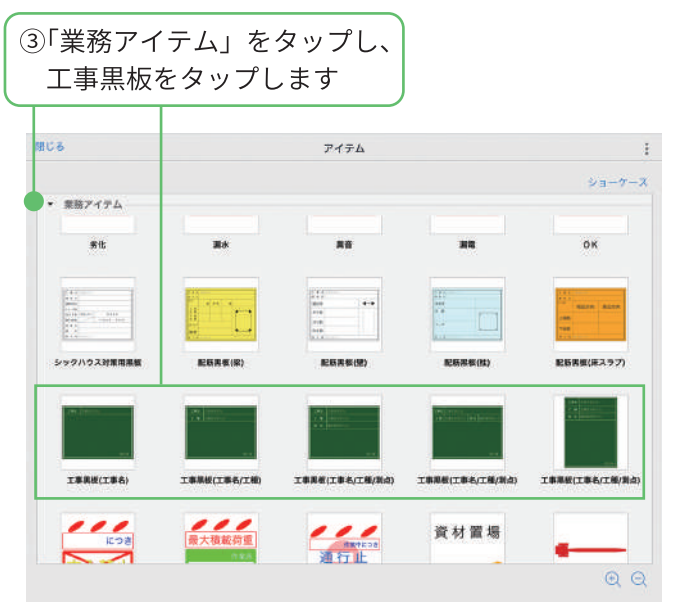

工事黒板のアイテムが追加されます。

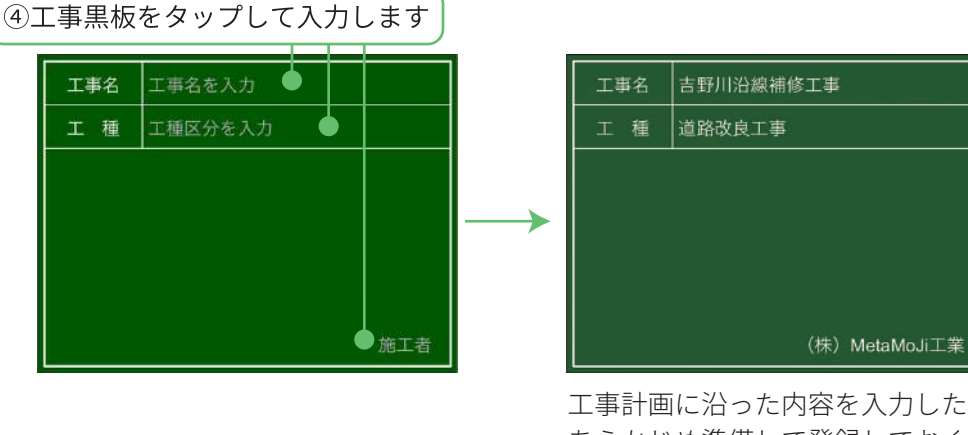

工事計画に沿った内容を入力した工事黒板を あらかじめ準備して登録しておくと、 現場で撮影をスムーズに進められます。

▶カスタマイズした工事黒板をアイテムに登録する (P7)

#### $\overline{2}$ 工事写真を撮影する

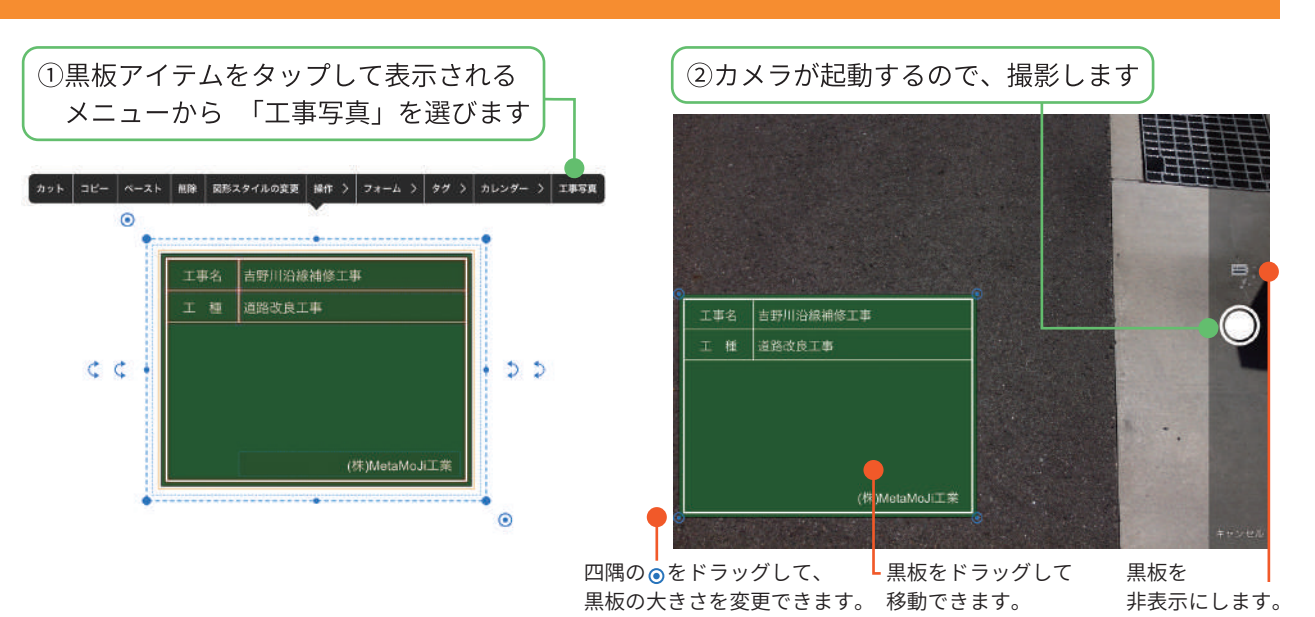

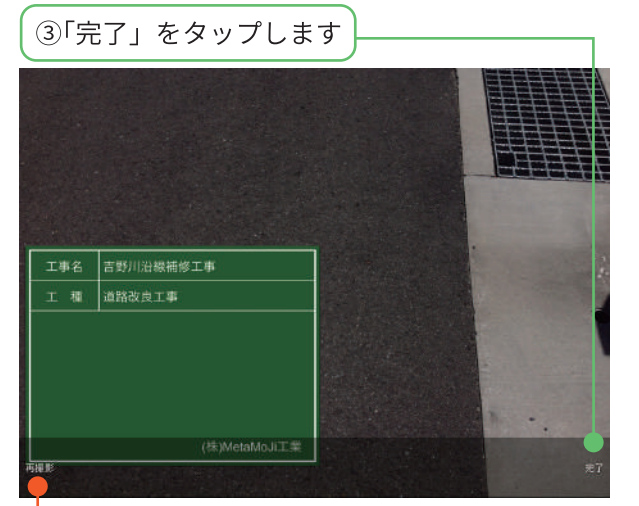

「再撮影」したいときにタップします。

#### 撮影後に入力内容を変更したい

黒板アイテムに入力した内容を修正 してから、写真を撮影し直します。

1. 工事黒板アイテムをタップして修正します

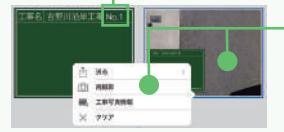

年出

2. 工事写真をタップして表示されるメニューから 「再撮影」をタップします �. が反映された工事写真に変わります。

#### 撮影された写真の保存場所について

初期設定では、アルバムに2種類(「工事黒板付き」と 「工事黒板なし」)の写真が保存されます。

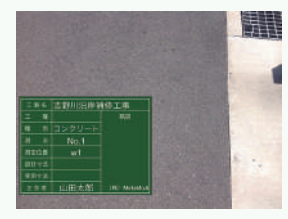

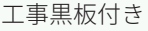

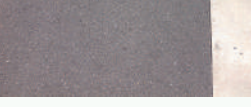

工事黒板付き 工事黒板なし

 >「システムオプション」>「工事写真の設定」で アルバムに保存する写真を変更できます。

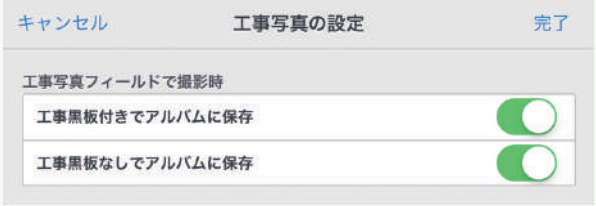

※管理者のカスタマイズ設定によっては、工事写真は2種類 保存されません。上記の設定変更もできません。

#### 工事写真が追加されます。撮影された工事写真を 利用したい場所に移動します。

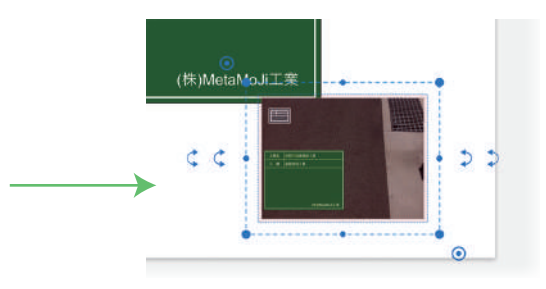

## 3 撮影した工事写真を編集する

#### 1 工事写真を削除する・再撮影する

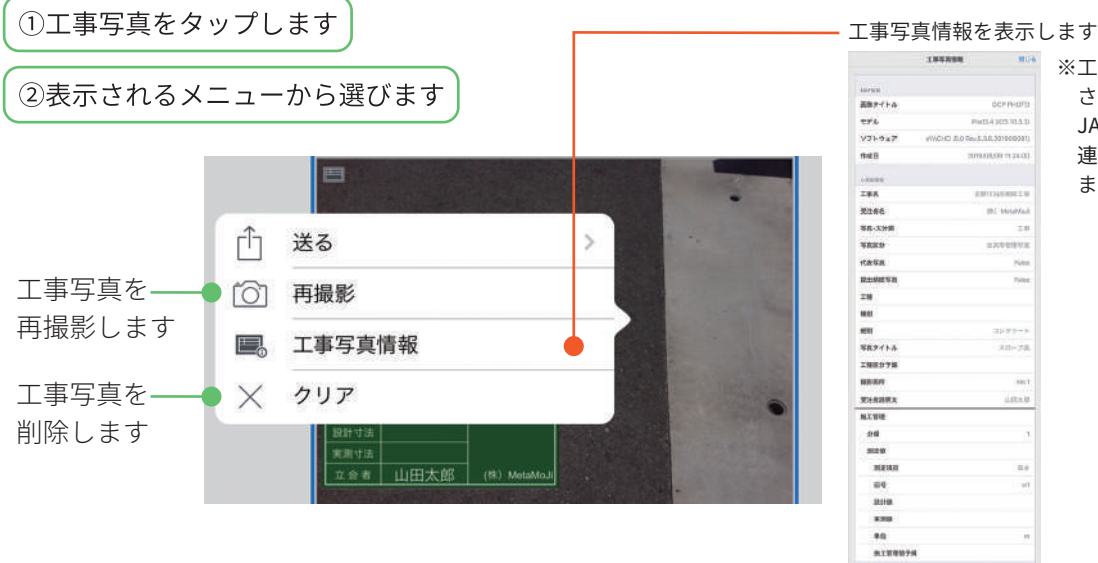

■■■■■■■■■■※工事写真情報に表示

**BE MINN** 

**ATABASE** 

 $rac{1}{10}$ 

 $10 - 78$ 

 $\overline{m}$ 

aza

 $\overline{u}$ 

 $rac{10}{\pi}$ 

 されている値が JACIC の小黒板情報 連携機能に利用され ます。

## 2 工事写真を送る・保存する

撮影した工事写真は、ストレージに保存したり、メールで送信したりできます。

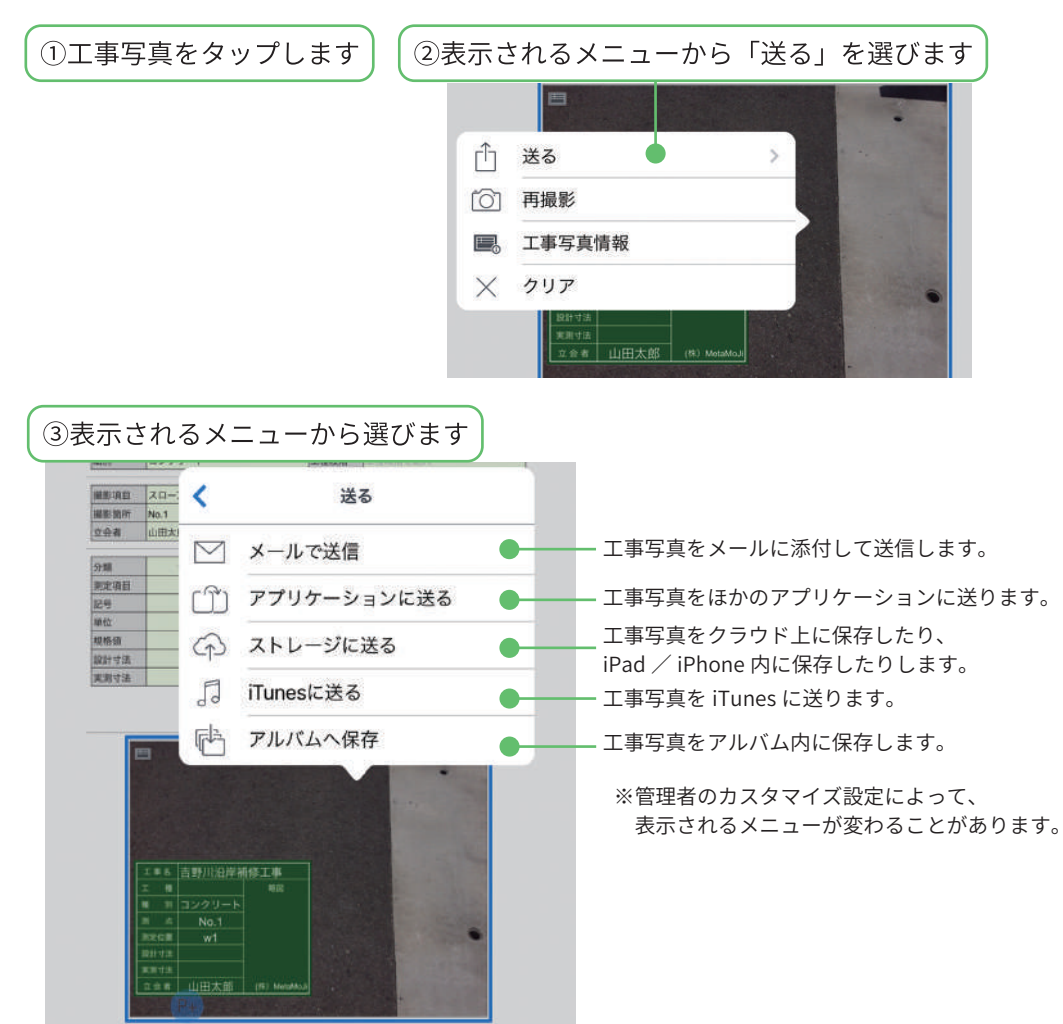

#### 3 工事写真帳を作成する ①工事写真帳に入れたい工事写真があるノートを開きます ② — > 「ページを追加」 > 3「工事写真を選択」を 4出力する順番にタップして 「工事写真帳を作る」を選びます タップします 選び「完了」をタップします キャンセル キャンセル 工事写真を選択  $\pm7$ 工事写真帳を作る  $RT$  $y - b$  $\ominus$  + amusumate<br>ENDATE **TEEK**  $\bullet$  $\bullet$ コンクリート<br>三輪<br>三本形物理写真 b) 工事写真を選択  $\overline{\phantom{a}}$ く追加 ページを追加 **スローブ賞** 工事写真板台纸 →→→→<br>- 工事写真帳台紙 日 同じ用紙で追加 工事写真報台紙(出来形) + 既定用紙で追加  $\overline{\phantom{a}}$ **BHOGER** 目 用紙を選んで追加 ➀のノートにある 「イ) ページクリップを挿入追加 工事写真が一覧表示されます。<br><del>『キャック</del>』  $\#T$ 日1 アグリゲーションの結果から追加 **ABANGESIA** .<br>Withirdista コンクリート<br>HMK<br>EXES第11号<br>XG-ブ兵<br>No.1 ■ 他のノートを複製して挿入追加 ÷.

#### 5「工事写真帳台紙」を選び、「完了」をタップします

キャンセル 工事写真帳を作る 完了 **TEEK** 工事写真を選択  $24.$ 工事写真板台纸 TAXABAR ● 工事写真報台紙(出来形) □ 用紙から選択  $\overline{\phantom{a}}$ 

图 工事写真帳を作る

カスタマイズした工事写真帳台紙を 利用したい場合は、 「用紙から選択」から選びます。

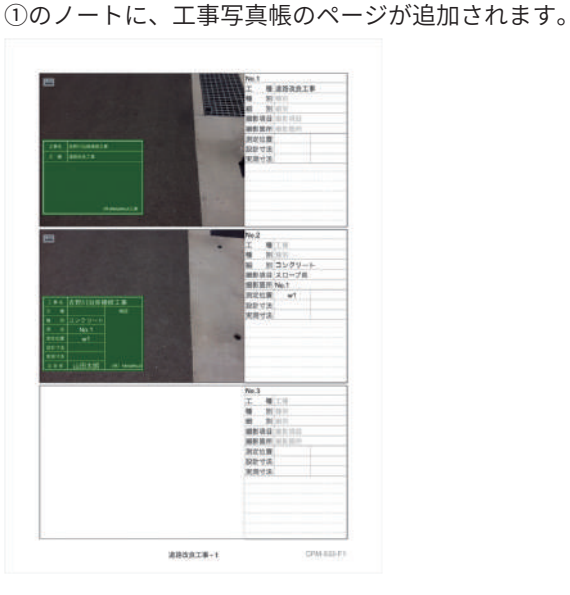

#### 工事写真を送る・工事写真情報を見る

工事写真帳の工事写真をタップすると、 「送る」でストレージに保存・メールで送信などができ、 「工事写真情報」で情報を見ることができます。

工事写真帳で「クリア」「再撮影」はできません。

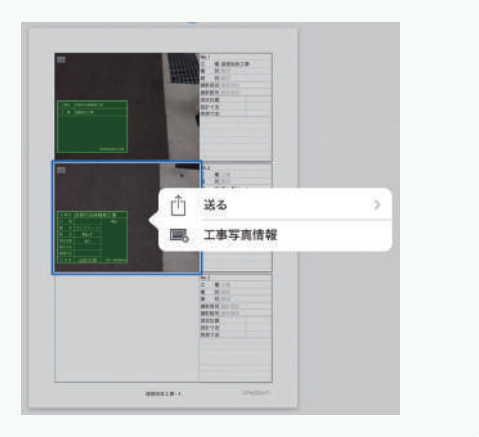

## 補足:工事写真帳の台紙をカスタマイズする

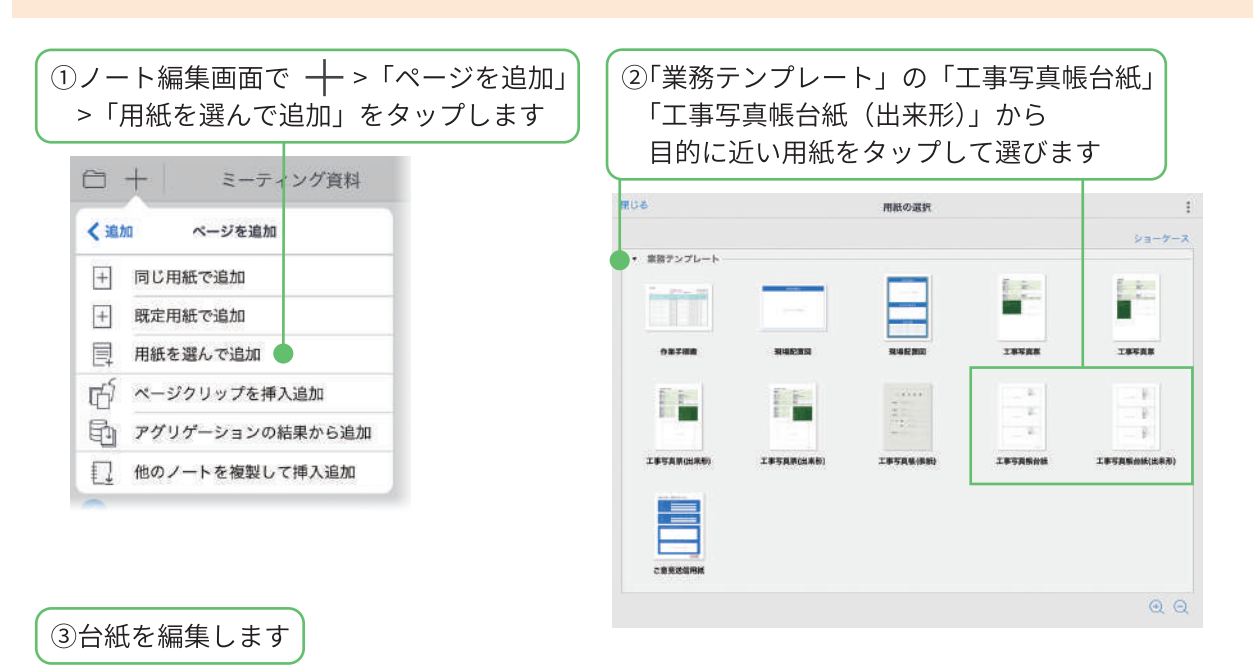

枠を減らす

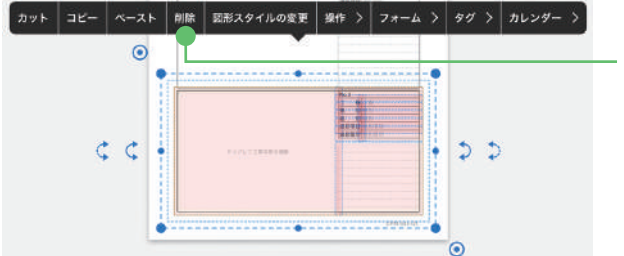

枠を長押しし、表示されるメニューから 「削除」を選びます。

#### 枠を増やす

1. 用紙サイズを大きくします

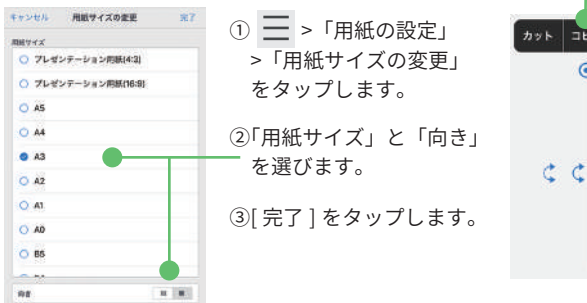

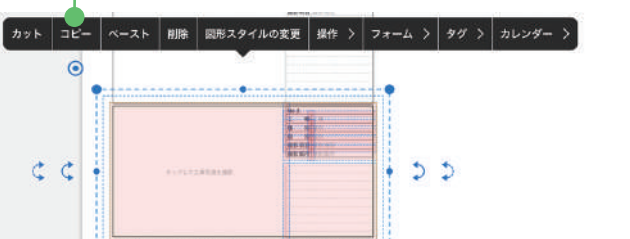

�. 枠を長押しし、表示されるメニューから「コピー」を選びます

�. 枠を貼り付けたい位置で長押しし、 表示されるメニューから「ペースト」を選びます

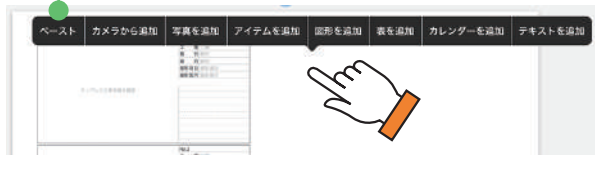

カスタマイズした工事写真帳の台紙は、 用紙テンプレートとして登録しておくと便利です。

�. 枠をドラッグして位置を調整します

÷

5. 写真番号の枠をタップし、写真を貼り付けたい順に

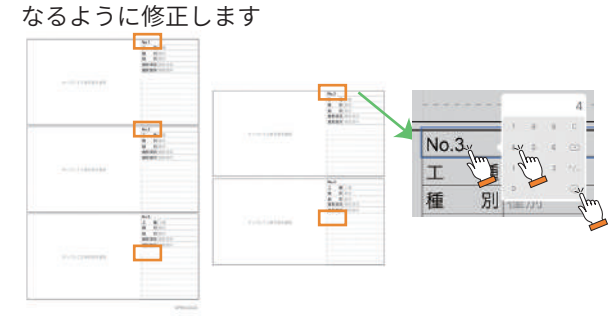

#### 工事黒板のアイテムをカスタマイズして登録する  $\boldsymbol{\Lambda}$

使いたい工事黒板がない場合は、目的に近い工事黒板をカスタマイズして登録し、利用できます。

## 1 アイテムの工事黒板をカスタマイズする

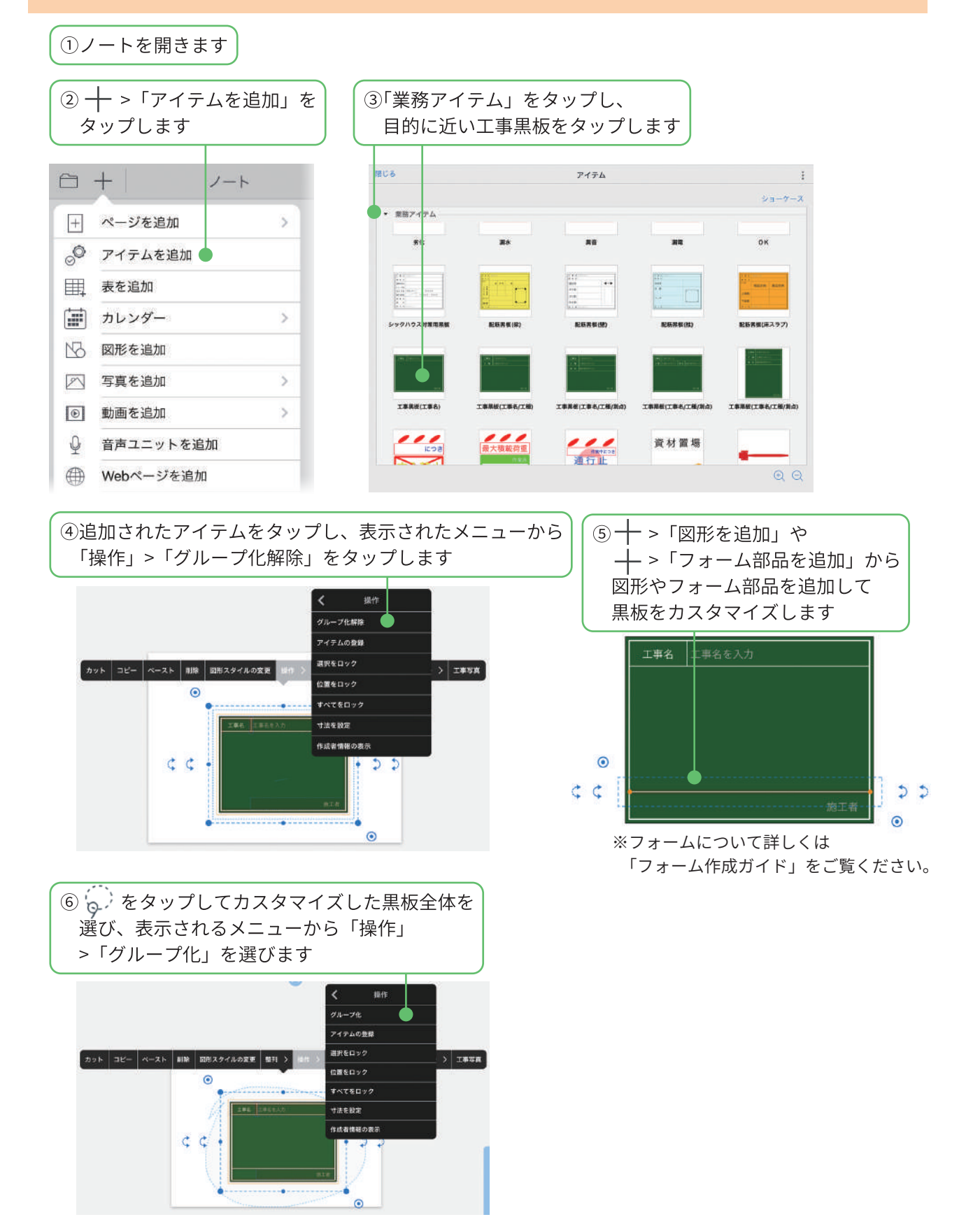

#### 2 カスタマイズした工事黒板をアイテムに登録する

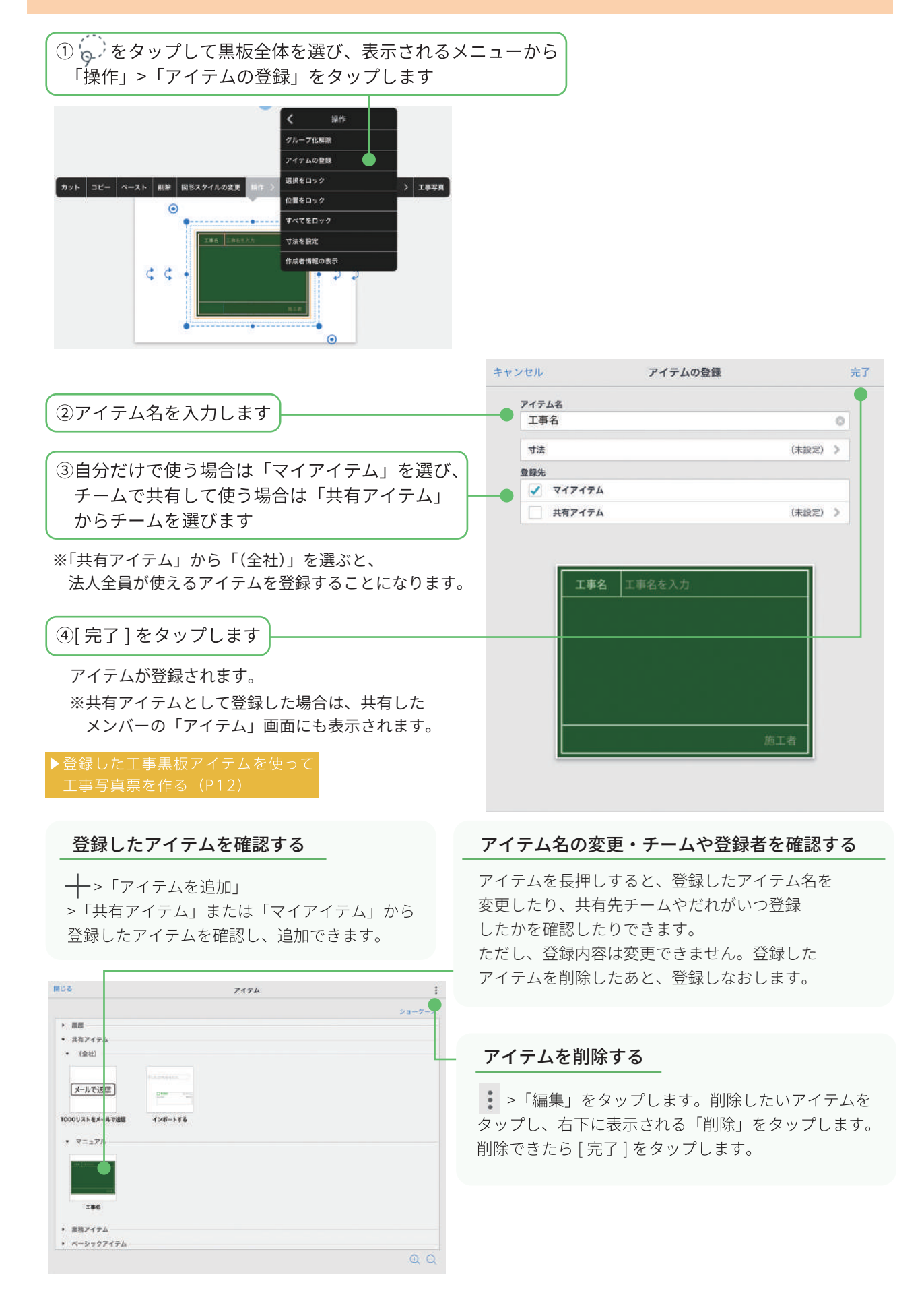

# 工事写真票を使って工事写真を追加する

## 工事写真票を開いて準備する

①ページを追加したい位置の1つ前のページを表示します

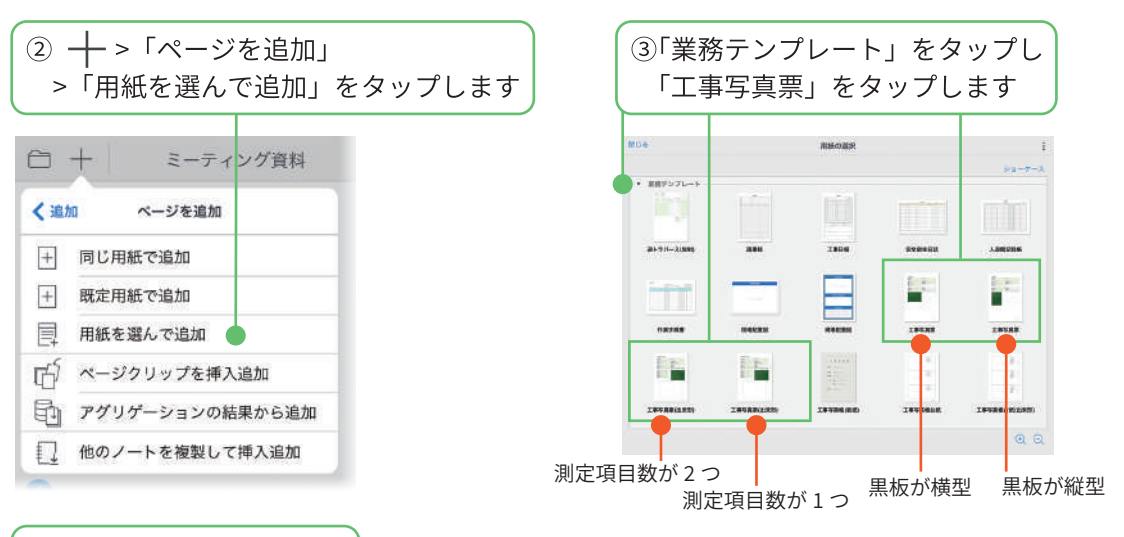

4工事写真票に入力します

表に入力すると、黒板の対応している項目に自動的に反映されます。

・「撮影箇所」は「測点」に反映されます。

・「撮影日時」「撮影者」は、写真を撮影したときに自動的に入力されます(入力は不要です)。

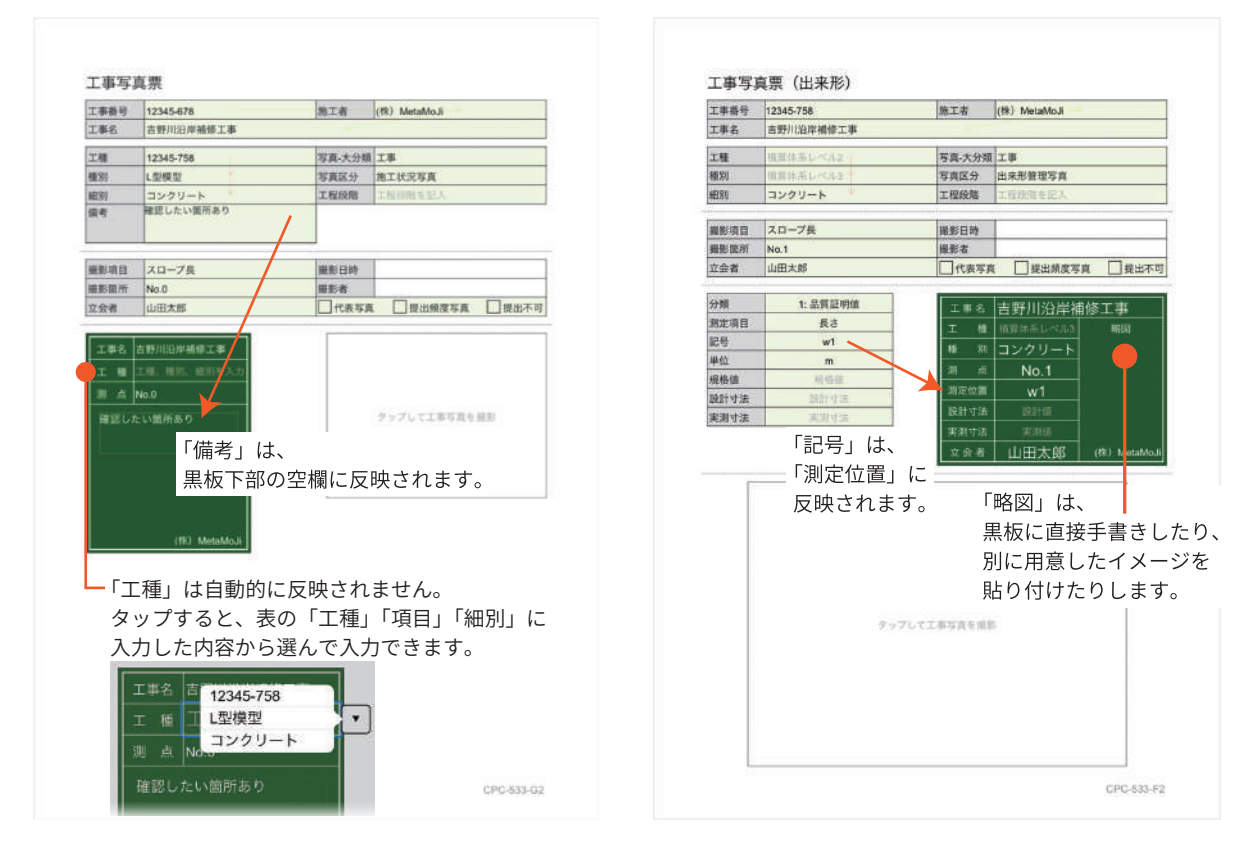

工事計画に沿った工事写真票をあらかじめ準備しておくと、現場で撮影をスムーズに進められます。

#### 工事写真を撮影する  $\overline{2}$

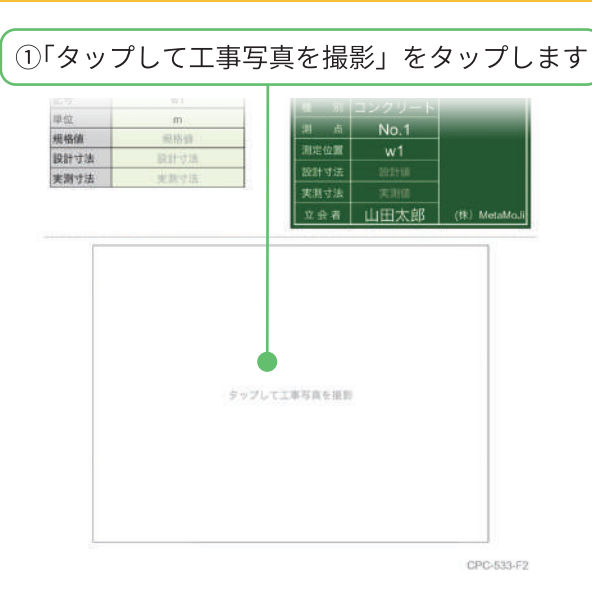

②カメラが起動するので、撮影します

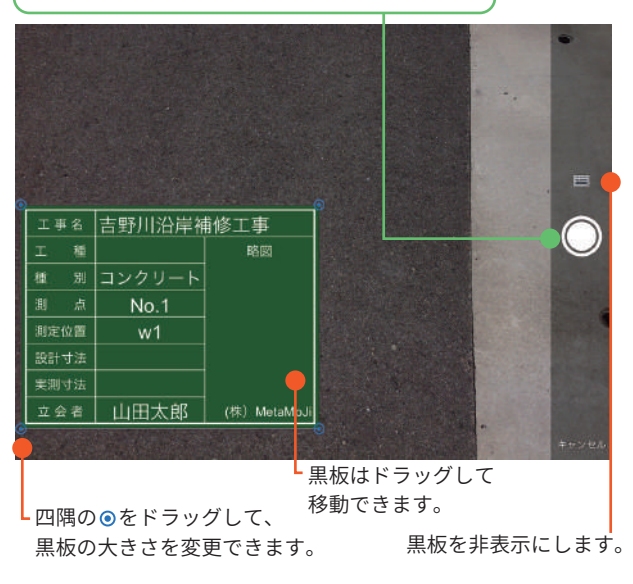

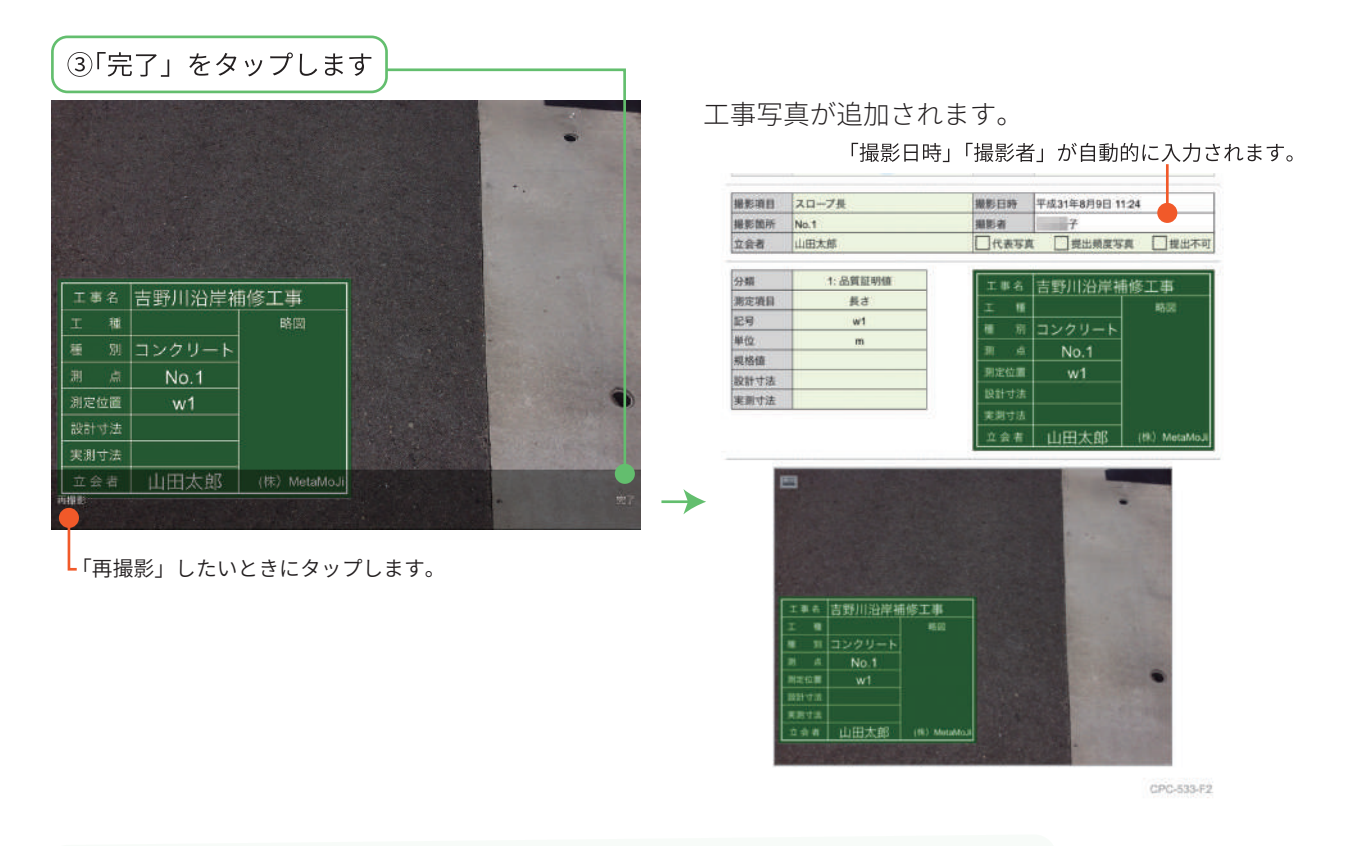

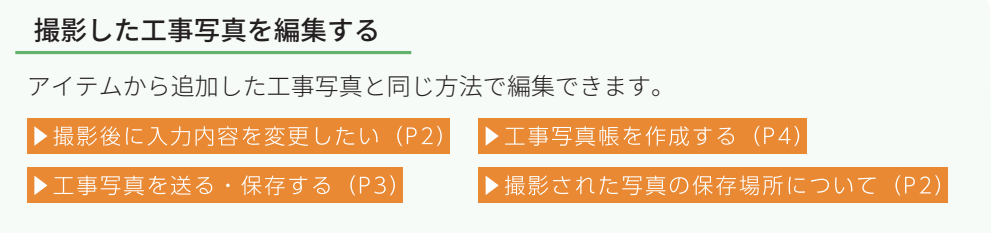

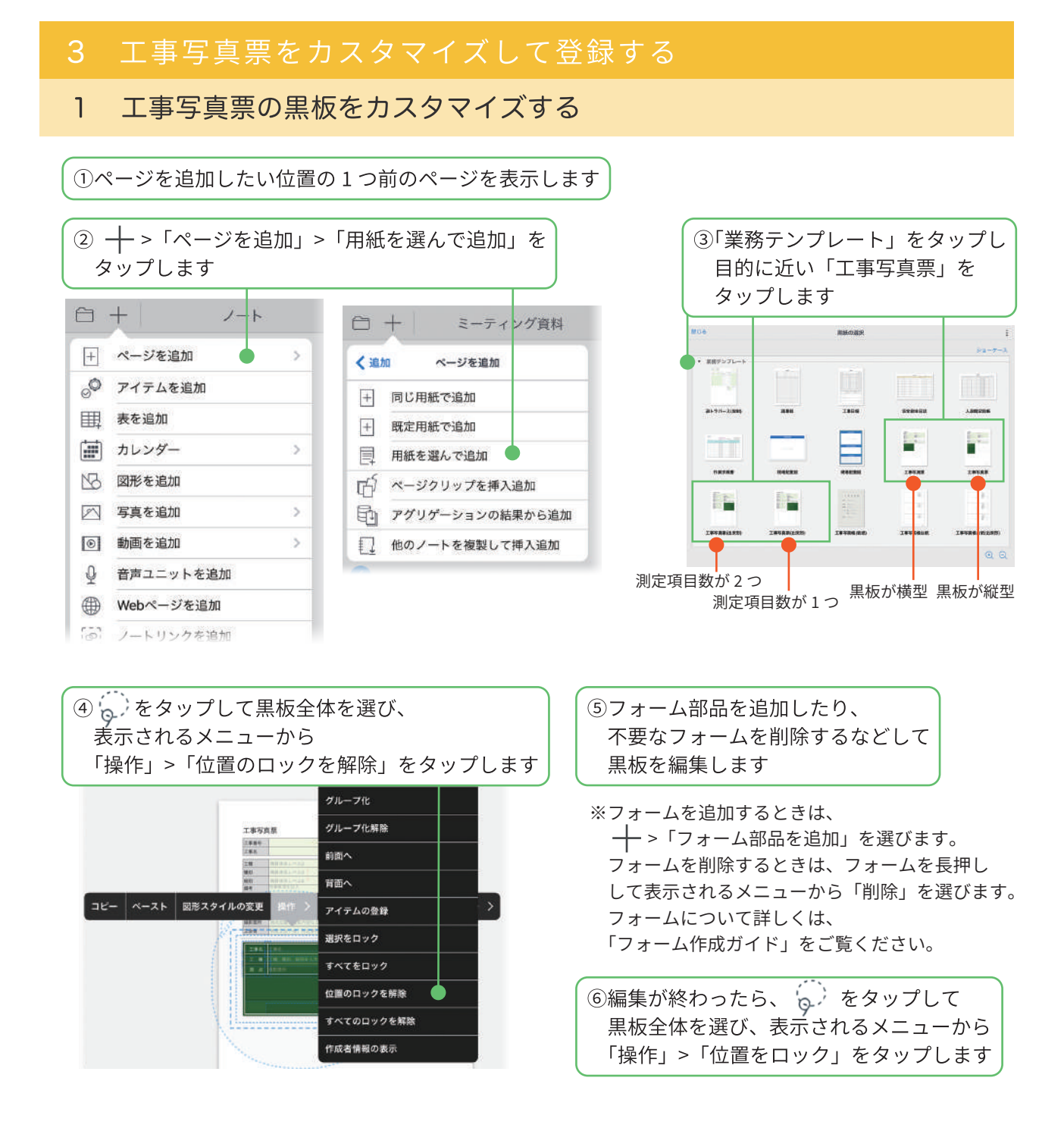

#### 2 カスタマイズした用紙をテンプレートとして登録する カスタマイズしたら、使いやすいように用紙テンプレートとして登録できます。  $\bigoplus$  +  $\begin{array}{ccc}\n\Box & \mathscr{O} & \mathscr{O} & \mathscr{O} & \mathscr{O} & \mathscr{O} \\
\end{array}$ **BOSSE**  $2 - k$ ①用紙テンプレートとして  $\circ$ 登録するページを表示します  $\frac{\pi}{48}$ 19/07/308 ②タップしてページ一覧を 表示します  $\alpha$ 登録作成 シェアノート作成 -<br>|カット ||コピー || 劇除 || ページを追加 > || ページ属性 > | 3登録したいページを長押しし、 富寧縣 ノートの経定用紙にする 「登録 / 作成」>「用紙 |紙テンプレートの登録 **STEPH** テンプレートの登録」を ップして工事写真を提 19/10/28 タップします 蓝 E E −  $\circ$ Ġ. キャンセル 用紙テンプレートの登録 完了 4テンプレート名を入力します テンプレート名 工事現場写真 Aチーム o マイテンプレート ⑤自分だけで使う場合は「マイアイテム」を選び、 共有テンプレート (未投票) ) チームで共有して使う場合は「共有アイテム」 ページ数:1 からチームを選びます ※「共有アイテム」から「(全社)」を選ぶと、 法人の全員が使えるアイテムを 登録することになります。 5 完了 ] をタップします 用紙が登録されます。 ※共有テンプレートとして登録した場合は、共有した

メンバーの「用紙の選択」画面にも表示されます。

━╋>「ページを追加」>「用紙を選んで追加」を タップし、「共有アイテム」または「マイアイテム」 から登録した用紙テンプレートを確認できます。

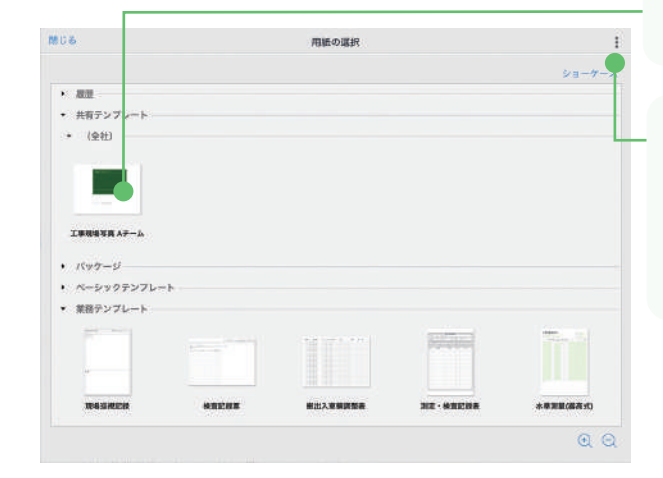

#### 登録した用紙テンプレートを確認する 用紙名の変更・チームや登録者を確認する

用紙テンプレートを長押しすると、登録した用紙 テンプレート名を変更したり、共有先チームや だれがいつ登録したかを確認したりできます。 ただし、登録内容は変更できません。登録した用紙 テンプレートを削除したあと、登録しなおします。

#### 用紙テンプレートを削除する

● >「編集」をタップします。削除したい用紙 テンプレートをタップし、右下に表示される「削除」を タップします。削除できたら [完了] をタップします。

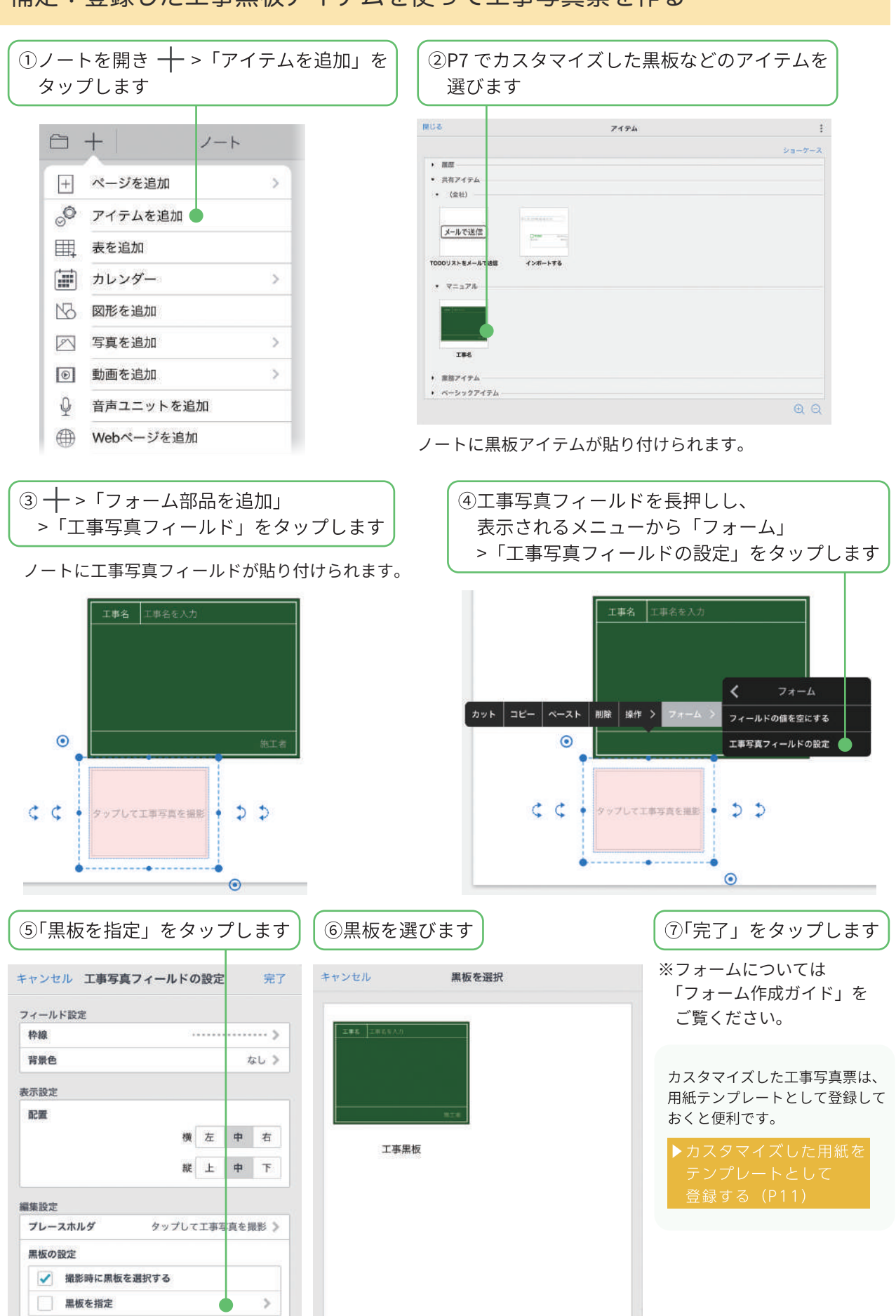

#### 補足:登録した工事黒板アイテムを使って工事写真票を作る

・iOS は、Cisco の米国およびその他の国における商標または登録商標であり、ライセンスに基づき使用されています。

- iPad は、Apple Inc. の商標です。
- Windows は、米国 Microsoft Corporation の、米国およびその他の国における登録商標または商標です。
- その他記載された会社名、製品名等は、各社の登録商標もしくは商標、または弊社の商標です。
- 本書は株式会社 MetaMoJi が作成したものであり、本書の著作権は、株式会社 MetaMoJi に帰属します。
- 本書の内容は予告なく変更することがあります。

2019 年 10 月 29 日 © 2019 株式会社 MetaMoJi